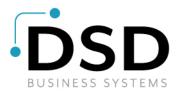

# **DSD Business Systems**

**Sage 100 Enhancements** 

# **S179**

# **Standard Order from Master Order Enhancement SO-1179**

Version 7.10

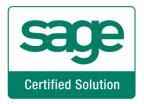

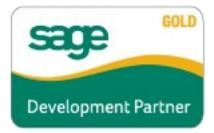

#### **Standard Order from Master Order**

# **Enhancement**

2

Information in this document is subject to change without notice.

Copyright 1993-2022, DSD Business Systems All rights reserved.

Standard Order from Master Order Enhancement User's Manual Version 7.10

1 August, 2022

DSD Business Systems 8787 Complex Drive Suite 400 San Diego, CA 92123 858/550-5900 8:00am to 5:00pm PST 858/550-4900 Fax

#### **Trademarks**

**ProvideX**<sup>®</sup> is a Trademark of Sage Software.

Windows is a trademark of Microsoft Corporation.

**Sage 100** ® is a registered trademark of Sage Software.

**PXPlus** ® is a registered trademark of PVX Plus technologies

All other product names and brand names are service marks, and/or trademarks or registered trademarks of their respective companies.

This documentation and the software described herein, is prepared and published under license. Sage Software has not tested or verified either the software or any representation in this documentation regarding the software. Sage Software does not make any warranty with respect to either this documentation or the software described herein, and specifically disclaims any warranty, express or implied, with respect hereto, including the warranties of fitness for a particular purpose and merchantability.

# **Table of Contents**

| SECTION A: INTRODUCTION                               | 4  |
|-------------------------------------------------------|----|
| Web Resources                                         | 4  |
| Support                                               | 4  |
| STANDARD ORDER FROM MASTER ORDER ENHANCEMENT FEATURES | 5  |
| SECTION B: GETTING STARTED                            | 6  |
| Required Levels                                       | 6  |
| Installation                                          | 6  |
| DSD ENHANCEMENT CONTROL PANEL                         |    |
| SECTION C: SETUP                                      | 10 |
| SECTION D: SYSTEM OPERATIONS                          | 12 |
| Delete Zero Quantities                                | 13 |
| REFRESH MASTER ORDER QUANTITIES DURING INVOICE ENTRY  | 13 |
| REMOVE ZERO QUANTITY ORDERED LINES UTILITY            | 14 |
| SECTION E: UNINSTALL DSD ENHANCEMENTS                 | 15 |

#### **Enhancement**

# **Section A: Introduction**

This manual contains a description and instructions for this DSD product. Operating instructions are included for the features added by this product to Sage 100. For instructions on using Sage 100, refer to the appropriate Sage 100 manual, or call your Sage 100 reseller. DSD Business Systems offers excellent Sage 100 support, at an hourly rate.

#### Web Resources

DSD web site: http://www.dsdinc.com

The Enhancement page contains:

Current Release Schedule
Purchasing Information
Installation Instructions
Product Support
Enhancement Links

S179 Standard Order from Master Order Enhancement:

# http://www.dsdinc.com/enh/pages/S179.htm

The product web page contains:

Product Description
Web Links
Current Product Version Table
Product Installation File Download
Product Manual in .pdf Format
Revision History
FAQ

#### Support

DSD provides product support through Sage 100 resellers. Support is provided for the current version. Older versions are supported at an hourly rate. DSD's telephone number is **858-550-5900**. Fax: **858-550-4900**.

For a hard error, where the program displays an error dialog, report:

Error number.
Program name.

Line number.

Program version.

5

Exact sequence that caused the error, including menus and menu selections. Other pertinent information.

If leaving a message or faxing, please include:

Your name.

Your phone number (and fax if applicable) and extension.

It is possible to be unable to duplicate a problem, because of data corruption or because we have not exactly duplicated a particular operating environment. In such circumstances, we can only continue to try to fix the problem if we can either access the system with Symantec PCAnywhere or by some other means access or duplicate the system.

### Standard Order from Master Order Enhancement Features

This DSD Extended Solution to the Sales Order module:

- Allows the user to set the quantity to zero while creating Standard Orders from Master Orders.
- Modifies the prompt line while on the 'Quantity Ordered' field to display: the Master Order's 'Original' quantity and 'Balance' quantity, this standard Sales Order's 'Quantity Ordered' and the 'Qty Available' for the warehouse referenced.
- Has an option to delete item lines from Standard and Back Order type Sales Orders if the 'Quantity Ordered' and 'Quantity Back Ordered' fields equal zero, and the order's header references a Master Order Number.
- Has an option to refresh the Master Order's 'Ordered Quantity' and 'Balance Quantity' from Sales Order Invoicing.

# **Section B: Getting Started**

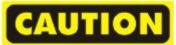

- If you reinstall or upgrade one of the Sage 100 modules listed in the following table, you must also reinstall this Enhancement.
- Enhancements from different Sage Developers are generally not designed to work together. If installed together, problems are likely to occur.
- Check with DSD before installing more than one Enhancement.

### **Required Levels**

| Sage 100 | Module   | Required |
|----------|----------|----------|
| Module   | Required | Level    |
| S/O      | Υ        | 7.10     |

#### Installation

- 1. Back-up: Exit all Sage 100 sessions. Back-up existing Sage 100 data.
- 2. Check Levels: Sage 100 module levels must match those listed above.
- 3. Run Enhancement Setup Program: Save the executable installation program (sent to you or downloaded from our website) in a convenient location on the Sage 100 server. Launch the program from Windows Explorer or by selecting Start/Run, and then browse for the file in the location you saved it. Follow on-screen instructions.
- 4. Send your Sage Serial Number to your DSD Representative: Send your Sage Serial Number to your DSD representative in order for us to send you back the encrypted keys to unlock your system. This serial number can be found in Library Master\Setup\System Configuration, Tab 3. Registration as Serial Number.
- 5. Re-Start Sage 100: Sage 100 will be updated.
- 6. Unlock the Enhancement: DSD Enhancements must be unlocked to run. When any part of the Enhancement is run for the first time, the DSD Enhancement License Agreement and Activation window will appear. Follow the steps shown on that window. You can click the Help button for more detailed instructions.

**Note:** On the next page is a screenshot of the DSD Enhancement License Agreement and Activation window.

After accepting the License Agreement, you can then select the type of unlocking that you'd prefer. The choices are File, Web, Demo and Manual Entry.

**File Unlock:** After receiving your encrypted serial number key file from DSD, and placing that file in the MAS90/SOA directory, selecting this option will unlock all products keys contained in the file. This means you can unlock all enhancements at once using this option.

**Web Unlock:** If the system that is running the DSD Enhancement *has web access* and you *have sent DSD your Sage Serial number*, you can unlock the Enhancement without assistance using Web Unlock. When this option is selected, the program will attempt to download encrypted serial number key file from DSD *and then proceed to unlock all enhancements contained in the file.* 

- The Sage 100 system that is being used must have web access for this option to be effective.
- You can send your Sage Serial Number to your DSD Enhancements sales representative.

**Demo Unlock:** If a Demo mode is available for the Enhancement you're running, you will be able to Demo unlock the product without assistance from DSD for demo purposes.

 Creating a Demo Unlock is a good way to temporarily unlock DSD Enhancements off-hours, if you do not have web or email access. Later, you can unlock the product fully, during business hours.

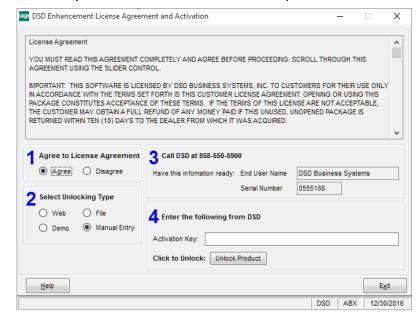

Manual Entry Unlock: If you want to unlock a single enhancement using a

single encrypted key, you can select this option and enter the 64 character key you receive from DSD by copy and paste.

**Note:** You can also unlock a DSD Enhancement through the **DSD Enhancement Control Panel** found on the Library Master Utilities Menu. Then, select the Enhancement with your mouse from the list of Enhancements and click the **Unlock Product** button on the right side of the window.

7. Convert Data: After unlocking, the DSD Conversion Wizard will appear. Follow on-screen instructions to complete data conversion. You can exit the conversion program without converting data. The Enhancement will not proceed, however, until data is converted. If you enter an enhanced program and data has not been converted, the conversion program will run again.

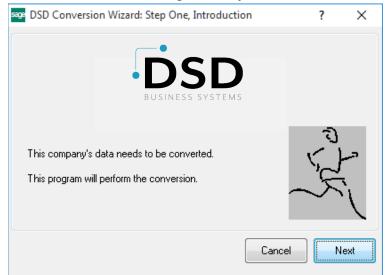

#### **Enhancement**

#### **DSD Enhancement Control Panel**

Starting with version 3.61, all DSD Enhancement products include DSD's Enhancement Control Panel. The **DSD Enhancement Control Panel is accessed from the Library Master Utilities menu**.

The DSD Enhancement Control Panel is a simple to use yet powerful system to help maintain DSD Enhancements installed on a Sage 100 system. To use it, select an Enhancement product from the list on the window and then click the button, on the right side of the window, which corresponds with the desired task.

View Manual: This button will display the product manual for the selected Enhancement using Adobe Acrobat. For this to be possible, the PDF file for the corresponding manual must be in the "MAS90/PDF" folder in the Sage 100 system. If the file is not

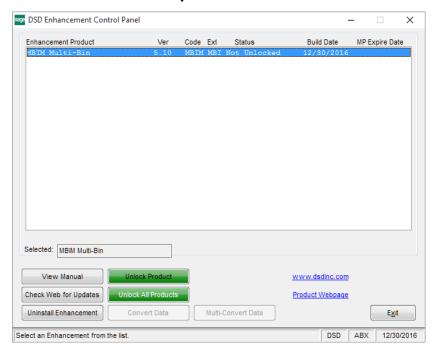

present, and the system has web access, the correct PDF file will be automatically downloaded from the DSD website, put into the "MAS90/PDF" folder and then displayed.

**Check the Web for Updates:** This button will check the DSD website to see what the current build is the selected Enhancement and alert the user if a later version is available. *This requires an internet connection on the Sage 100 system.* 

**Unlock Product:** This will cause the DSD Enhancement License Agreement and Activation window to appear. Using this window is described on the previous page. *This button is disabled if the selected Enhancement is already unlocked or if unlocking is not required.* 

**Unlock All Products:** This will cause the DSD Enhancement All License Agreement and Activation window to appear. This window is similar to the one described on the previous page, but has only web and file as options to unlock. *This button is never disabled.* 

**Convert Data:** After verification, the selected Enhancement's data conversion program will run. Data conversion is non-destructive, and may be triggered any number of times. Sometimes this is required to fix data records imported or updated from a non-enhancement installation.

**Multi-Convert Data:** Multiple Companies can be converted at the same time for a given Enhancement. (If you have a large number of Companies to convert, please do in batches of 20 or fewer due to memory limitations.)

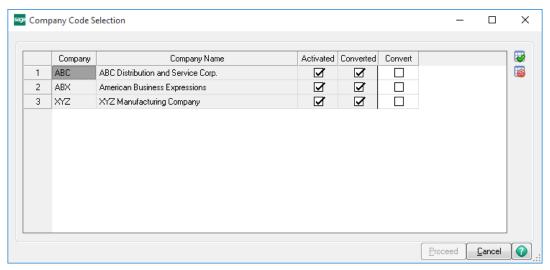

**Help:** The Help button, located at the bottom right of the window, opens an HTML help file.

**Get Adobe Acrobat:** Opens the Adobe Acrobat website to the page where Acrobat can be downloaded and installed.

**Uninstall Enhancement** If this option is available, then selecting this button will start the un-install process, removing the enhancement from the system. (for more information see <u>Uninstall DSD</u> <u>Enhancements</u>)

# **Section C: Setup**

Upon completion of software installation, you will need to access the DSD Extended Solutions Setup from the Sales Order Setup menu. Select this part number and the Setup screen for this Extended Solution will appear. Check the 'Enable DSD Extended Solution' box to activate this Extended Solution.

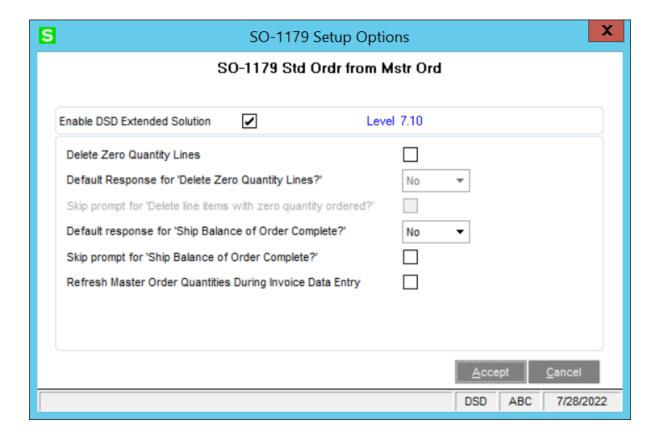

Answer the following prompts:

**Delete Zero Quantity Lines:** Check this box to be prompted to 'Delete Zero Quantity Lines?' when you are exiting the lines section of a Standard or Back Order type Sales Order that references a Master Order Number. Leave it blank if you do not wish to use this option.

**Default Response for Zero Quantity Lines:** Select 'Yes' or 'No' for the default response to 'Delete Zero Quantity Lines?'

**Skip prompt for 'Delete line items with zero quantity ordered?':** Check this box to not prompt for 'Delete Zero... ordered', instead using the Default Response selected above.

**Default Response for 'Ship Balance of Order Complete':** Select 'Yes' or 'No' for the default response to 'Ship Balance of Order Complete?' prompt.

**Skip prompt for 'Ship Balance of Order Complete?':** Check this box to not prompt for 'Ship Balance of Order Complete?', instead using the Default Response selected above.

## Standard Order from Master Order Enhancement

### 11

**Refresh Master Order Quantities During Invoice Entry:** Check this box to refresh Master Order Quantities during Invoice Entry.

You should visit this Setup screen after each upgrade or reinstallation of this Extended Solution.

#### Role Maintenance

The following Tasks have been added to Sales Order, Setup Options:

- Extended Solutions Setup
- Remove Zero Quantity Ordered Lines

Please review your security setup in Role Maintenance and make appropriate changes.

# **Section D: System Operations**

When creating Standard Orders from Master Orders the prompt, 'Ship Balance of Order Complete' is presented. If you answer 'Yes' the standard process continues. If you answer 'No,' all Lines from the Master Order will be transferred to the Standard Order, except the lines will have a Quantity Ordered of zero.

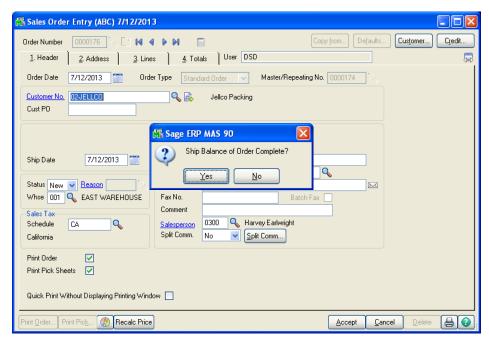

While the quantity Ordered field is selected, a line is displayed in blue at the bottom of the screen with the Master Orders Original quantity and Available balance quantity. Quantities are displayed in the Master Order's unit of measure. They are not converted.

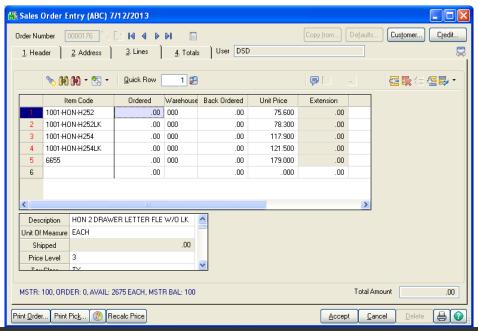

#### **Delete Zero Quantities**

This option is available if you checked the 'Delete Zero Quantity Lines' box in Setup. As you exit the lines section of a Standard or Back Order type Sales Order referencing a Master Order Number and the program detects that there is at least one line with zero Quantity Ordered, the following prompt will appear:

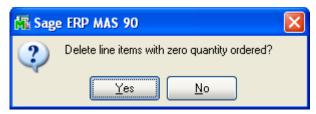

The 'Delete line items with zero quantity ordered?' prompt will appear with the default answer you specified in setup selected. Choose 'Yes' to delete item lines from the Standard or Back Order type Sales Order where the Quantity Ordered and Quantity Back Ordered for the line equals zero. If you answer 'No,' no changes are made to the Sales Order. This prompt will appear for Standard and Back Order type Sales Orders only.

### Refresh Master Order Quantities During Invoice Entry

When the 'Refresh Master Order Quantities During Invoice Entry' Setup question has been checked, SO Invoice Data Entry will adjust any Master Order's 'Ordered Quantity' and 'Balance Quantity' using the difference between the Standard Order's 'Qty Ordered' and 'Qty Shipped.'

If you fill in a 'Quantity Shipped' on the Invoice that is less than the 'Quantity Ordered,' then the Master Order's 'Ordered Quantity' will decrease and the 'Balance Quantity' will increase.

#### **Enhancement**

No changes will be made to the Master Order if the 'Quantity Shipped' is greater than the 'Quantity Ordered' on the Invoice. No changes in functionality are made to a 'B' type order that references a Master Order.

A new 'S' type order cannot be created from an 'M' type order when an existing Sales Order that references the same Master Order number is being invoiced.

### Remove Zero Quantity Ordered Lines Utility

After you access this utility, select the range of Sales Order Numbers and Sales Order Dates for which you wish to remove zero quantity ordered lines. All lines, within the ranges entered, with zero Quantity Ordered and zero Quantity Back Ordered will be removed from Standard Orders and Back Orders which reference a Master Order.

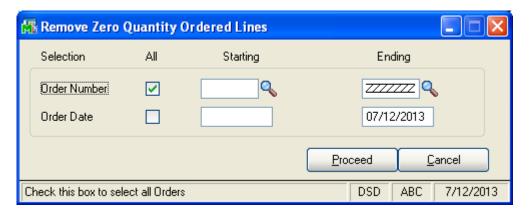

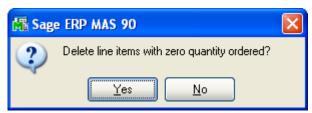

If this utility deleted all of the lines you will be prompted to delete the Sales Order.

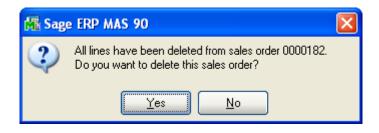

# **Section E: Uninstall DSD Enhancements**

A DSD Enhancements Uninstall Utility has been provided for the purposes of removing DSD Enhancements from your Sage 100 System. This utility may be accessed from the **DSD Enhancement Control Panel** menu option on the **Library Master / Utilities** menu.

#### **Standard Order from Master Order**

#### **Enhancement**

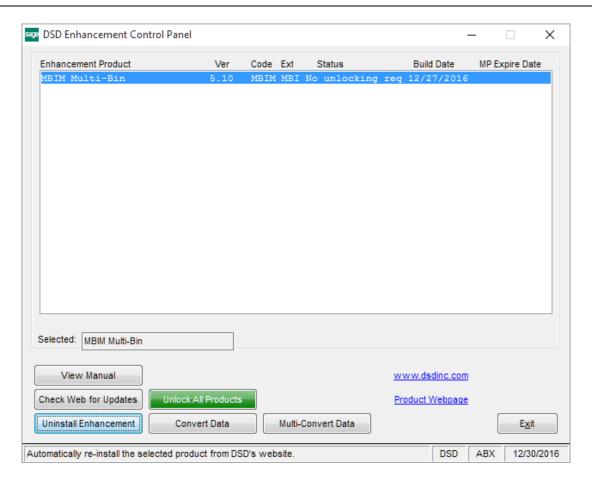

When accessing the **DSD Enhancement Control**, select the enhancement that you wish to Uninstall, and then select the **Uninstall Enhancement** button. The following message box will appear:

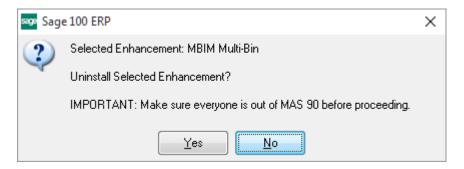

Select **No** to exit the Uninstall Process.

Select Yes to continue with the Uninstall Process.

The following message box will appear, to remind you that a complete backup of your entire Sage 100 system should be completed prior to uninstalling a DSD product.

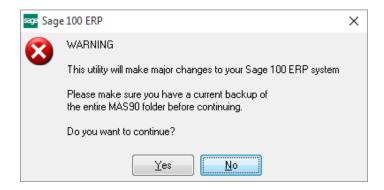

Select No to exit the Uninstall Process.

Select Yes to continue with the Uninstall Process.

After the Uninstall of the DSD Enhancement, you MUST reinstall certain standard Sage 100 modules, followed by reinstallation of Product Updates and Hot Fixes, if applicable.

A message box will appear, and will display which of those specific Sage 100 modules you must reinstall afterwards.

Select No to exit the Uninstall Process.

Select Yes to continue with the Uninstall Process.

The following message box will appear, displaying the final warning message.

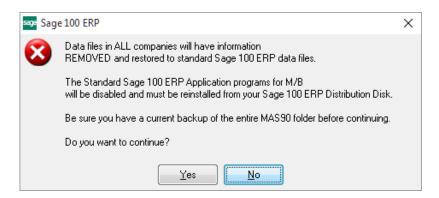

Select **No** to exit the Uninstall Process.

Select **Yes** to continue with the Uninstall Process. At this point, the DSD Enhancement will be removed from the Sage 100 system.

After completion of the Uninstall, the following message box will appear. Select OK to continue.

## **Standard Order from Master Order**

## **Enhancement**

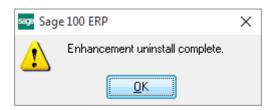

Now that the Uninstall process is completed, you must:

- Reinstall the applicable standard Sage 100 modules
- Reinstall the latest Sage 100 Service Pack/Updates, if applicable.
- Reinstall any other DSD Enhancements or Developer products that are affected from the reinstallation of the standard Sage 100 module(s).